## **Brokers instructions on how to check if your agents have paid - ValleyMLS**

- 1. Log into the Dashboard via [https://haar.realtor](https://haar.realtor/)
- 2. On the right of the screen under the Member Services, click on "Pay MLS Dues / Invoices" icon
- 3. On the Blue header click on the three dashes Menu
- 4. Across the header, choose "Personal Services"
- 5. To view which agents in your office have not paid their MLS fees or to pay them, click on "Brokers: Pay Your Offices MLS Fees"
- 6. Click on your office name
- 7. The screen that opens will provide you with the invoice for each unpaid agent, list the agents name, and the amount they owe
- 8. If you are paying for the agent, check the box to the right of the agents name and scroll down to "Choose Payment Options" and follow the prompts on the screen

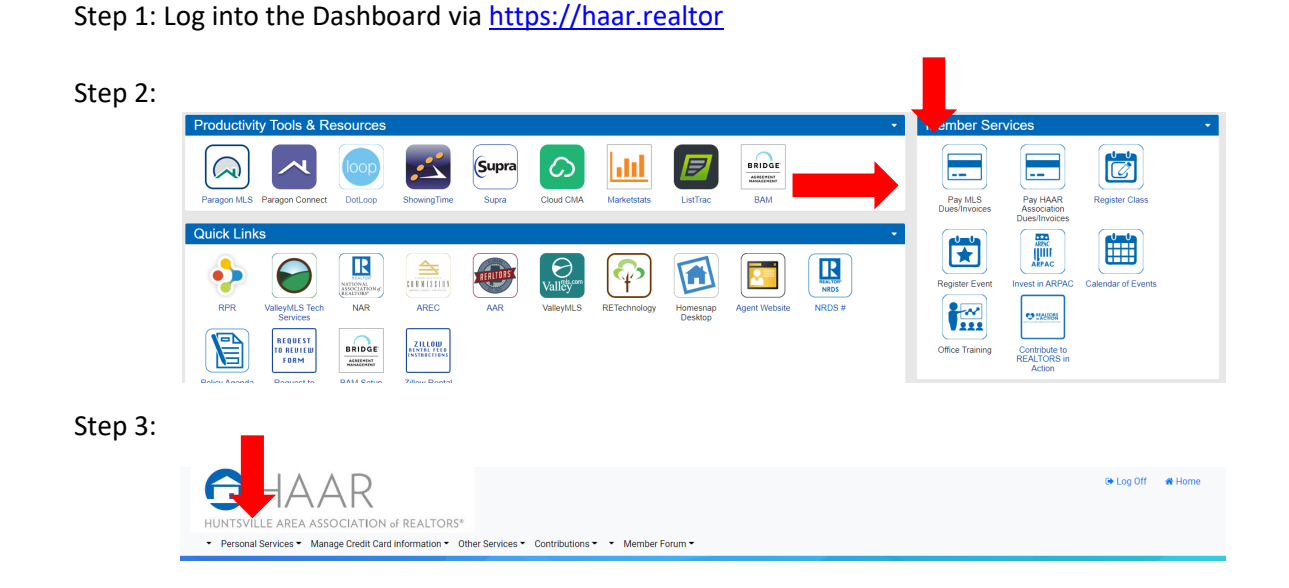

#### Step 4:

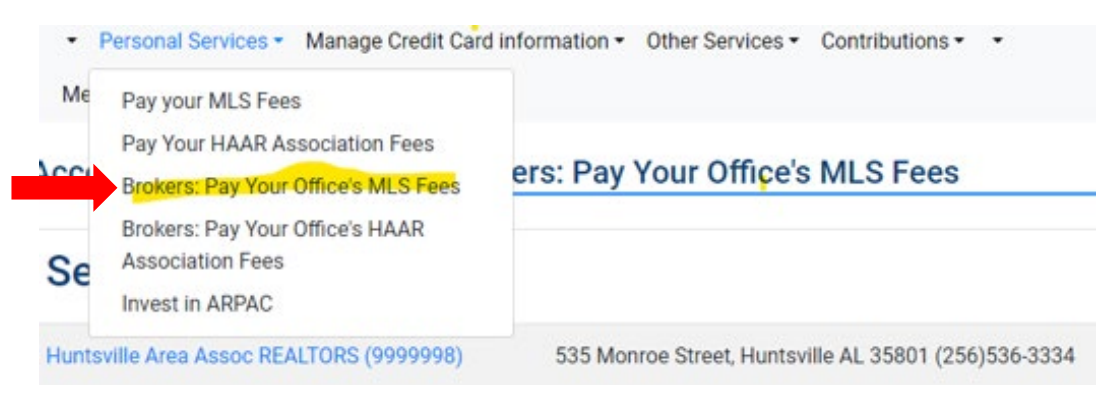

Step 5: *Please note, the next step will show YOUR office. I am using HAAR as an example only*

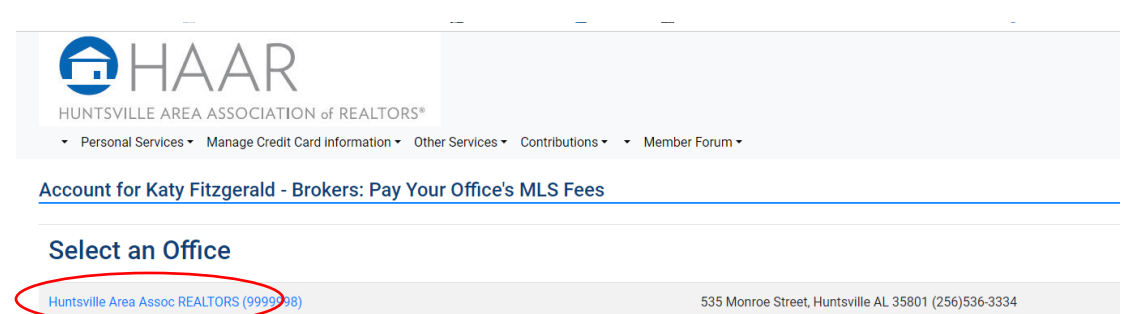

### Step 6:

Г

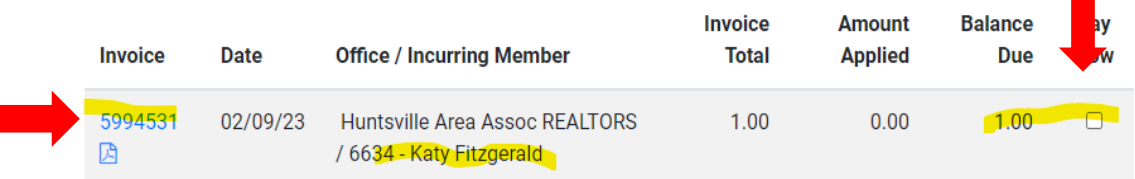

# Total Due This Office: \$1.00

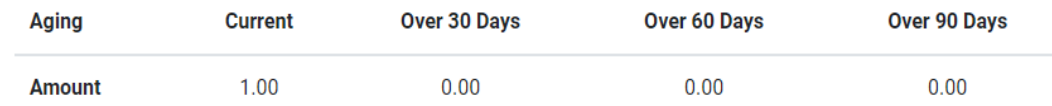

### Step 7:

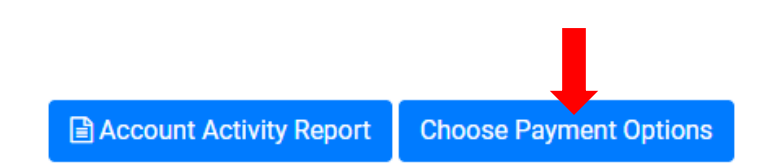